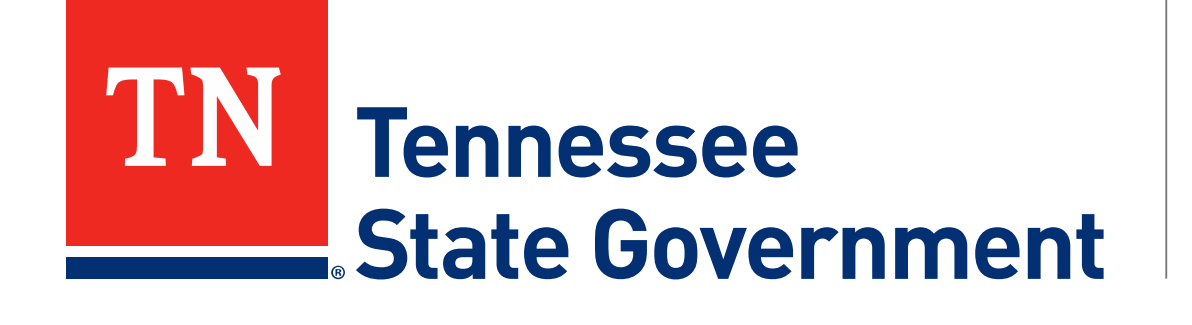

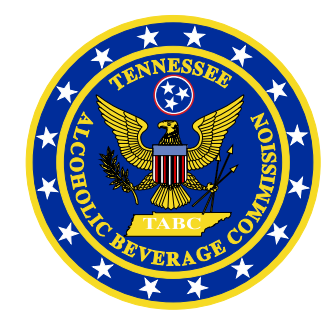

# **Regulatory Licensing and Permitting System** (RLPS) **Citizen Portal**

Tennessee Alcoholic Beverage Commission

# **RLPS Citizen Portal: Presentation Content**

- Citizen Access Liquor By the Drink (LBD) Restaurant Application
	- Site address: <https://rlps.abc.tn.gov/citizenaccess/>
	- Types of Liquor By the Drink (LBD) licenses
	- Complete a Restaurant application
		- Assumes user is logged into a previously created RLPS account

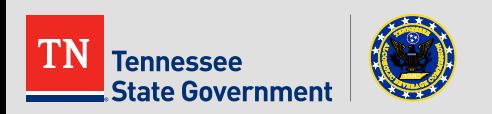

# **RLPS Citizen Portal: Types of LBD**

- **Airline Boat Train**
- Caterer
- **Private Club**
- **Hotel Motel**
- **Limited Service**
- **Restaurant**
- **Special Occasion**
- **Wine Only**
- **Special Legislation**

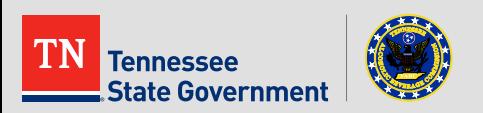

**Click the "Licenses" tab** 

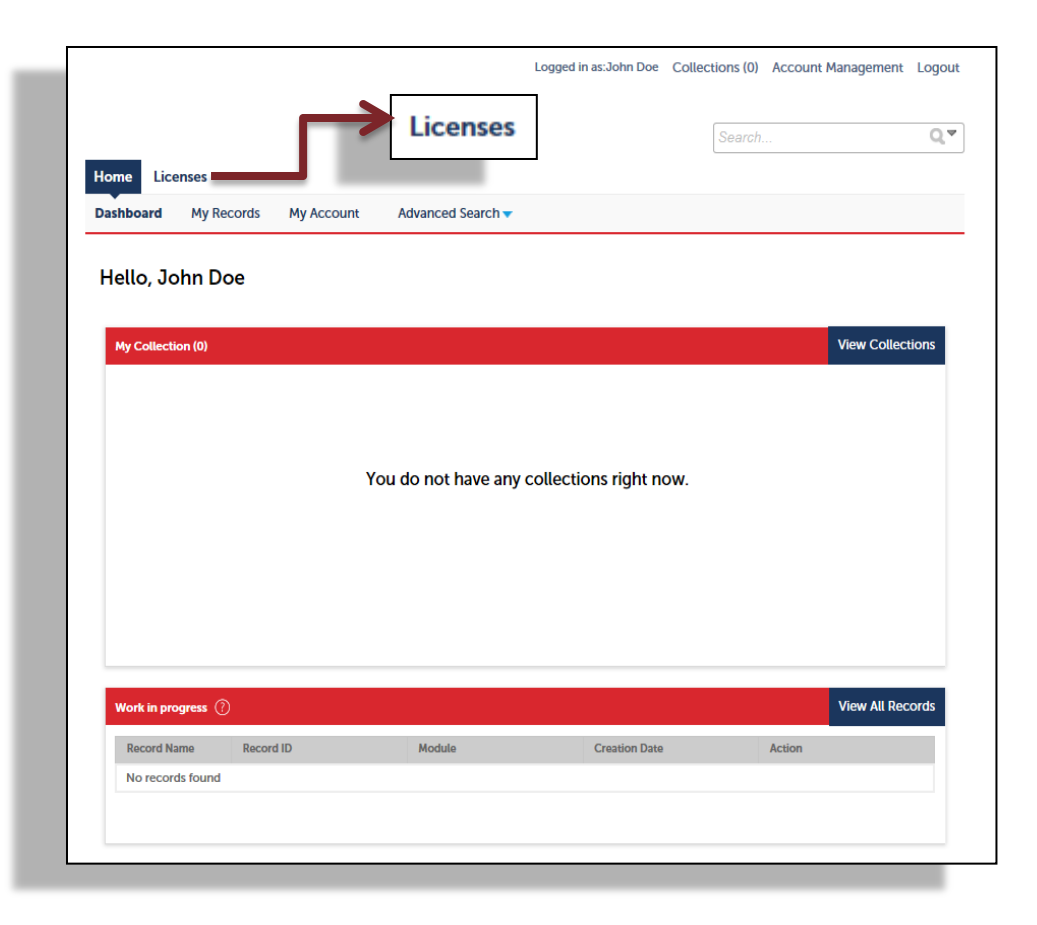

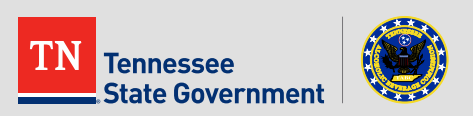

#### • Read the TN Privacy Statement

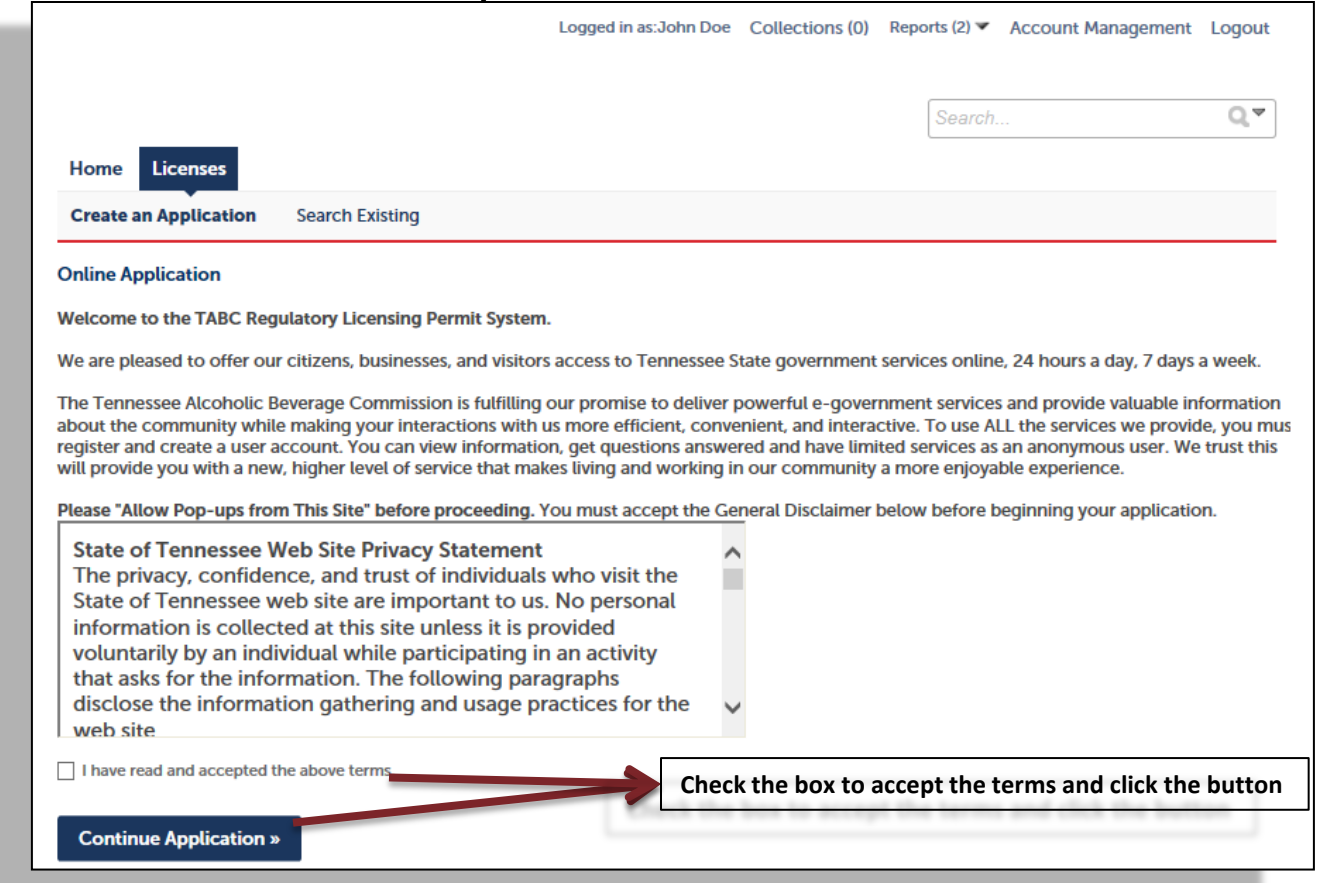

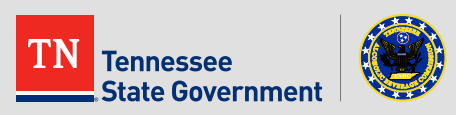

Use the arrow to select "Restaurant Application"

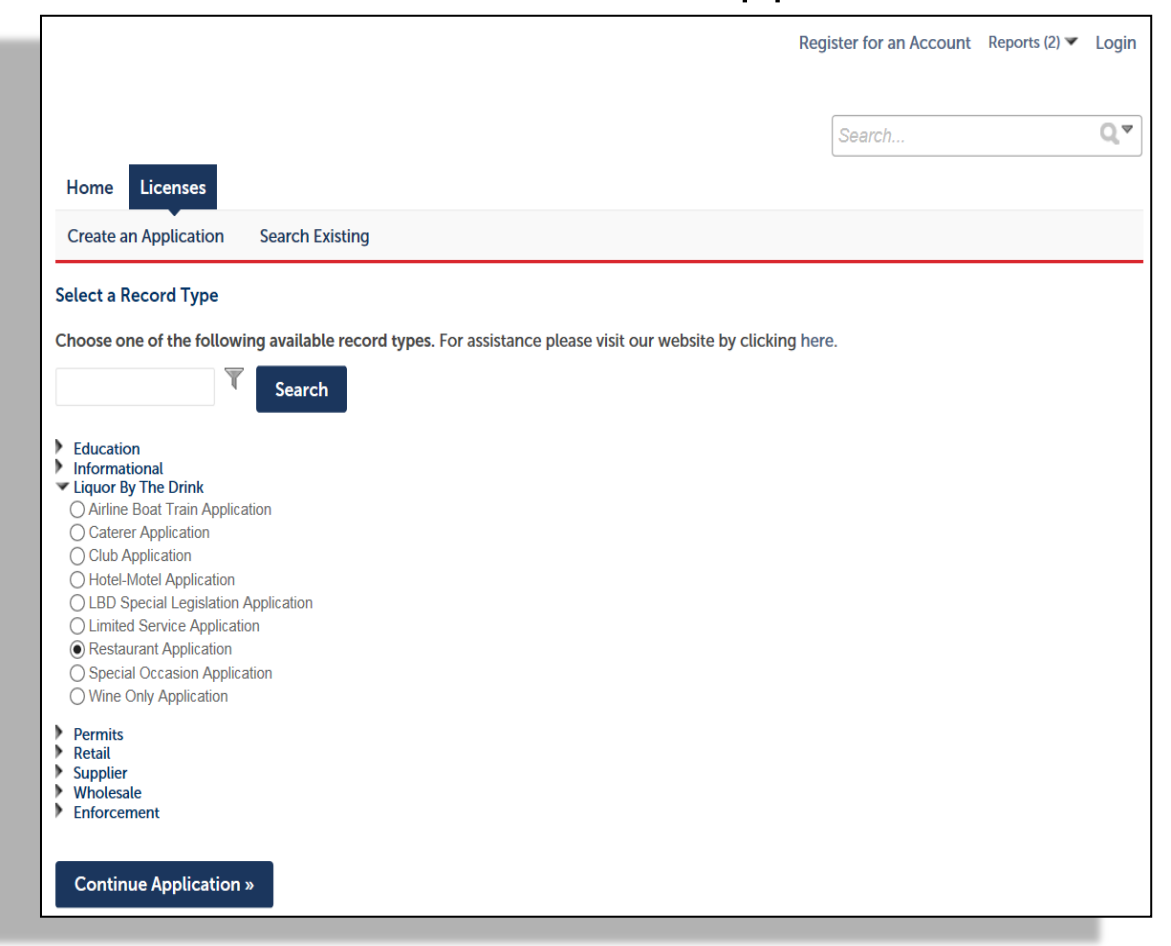

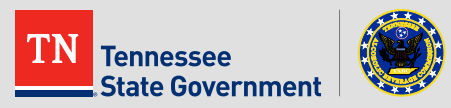

**Click the "Add a Row" button to enter any existing license** information that you currently have with the ABC.

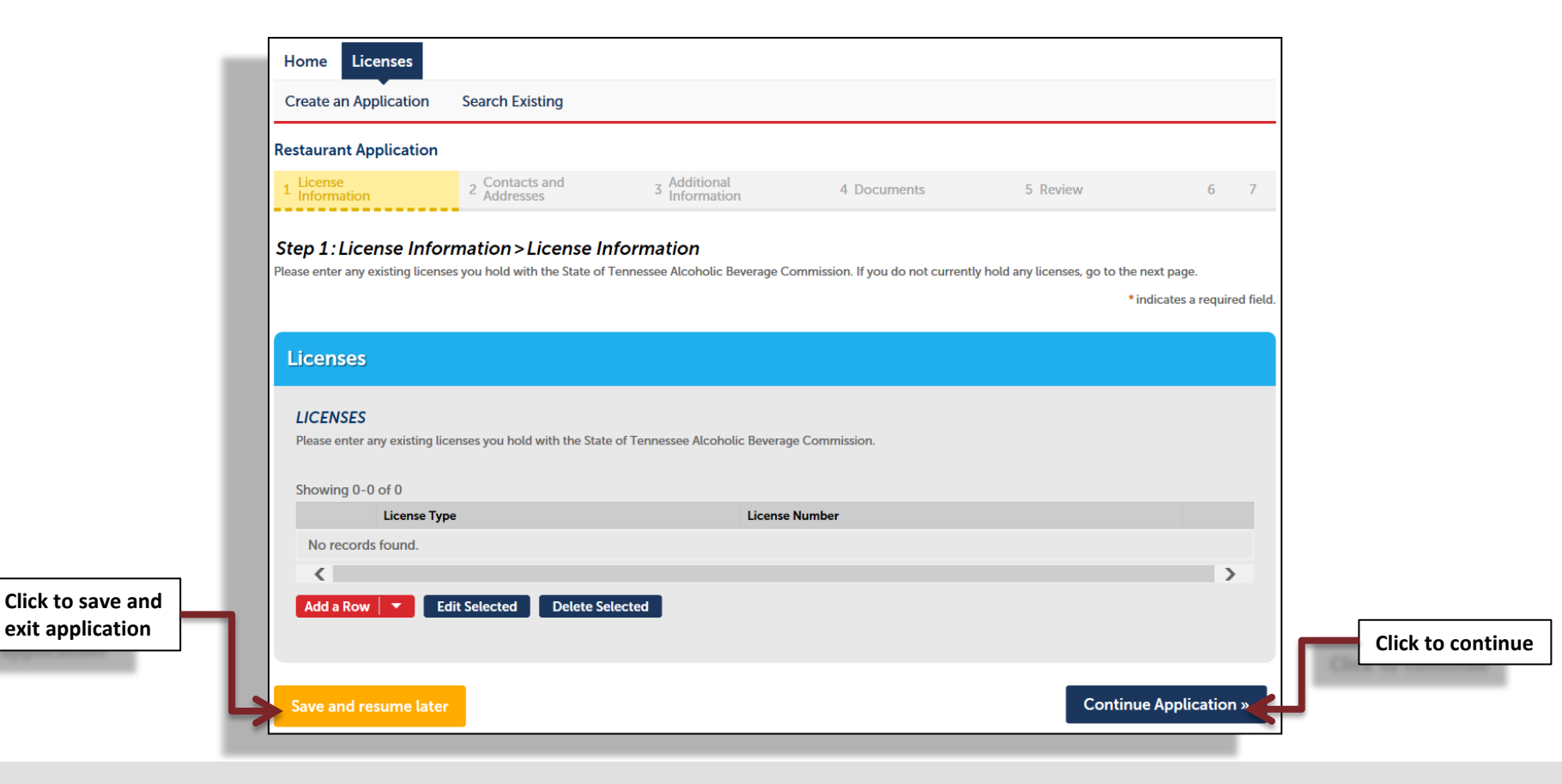

ennessee **State Government** 

#### **Complete the form**

**ennessee** 

**State Government** 

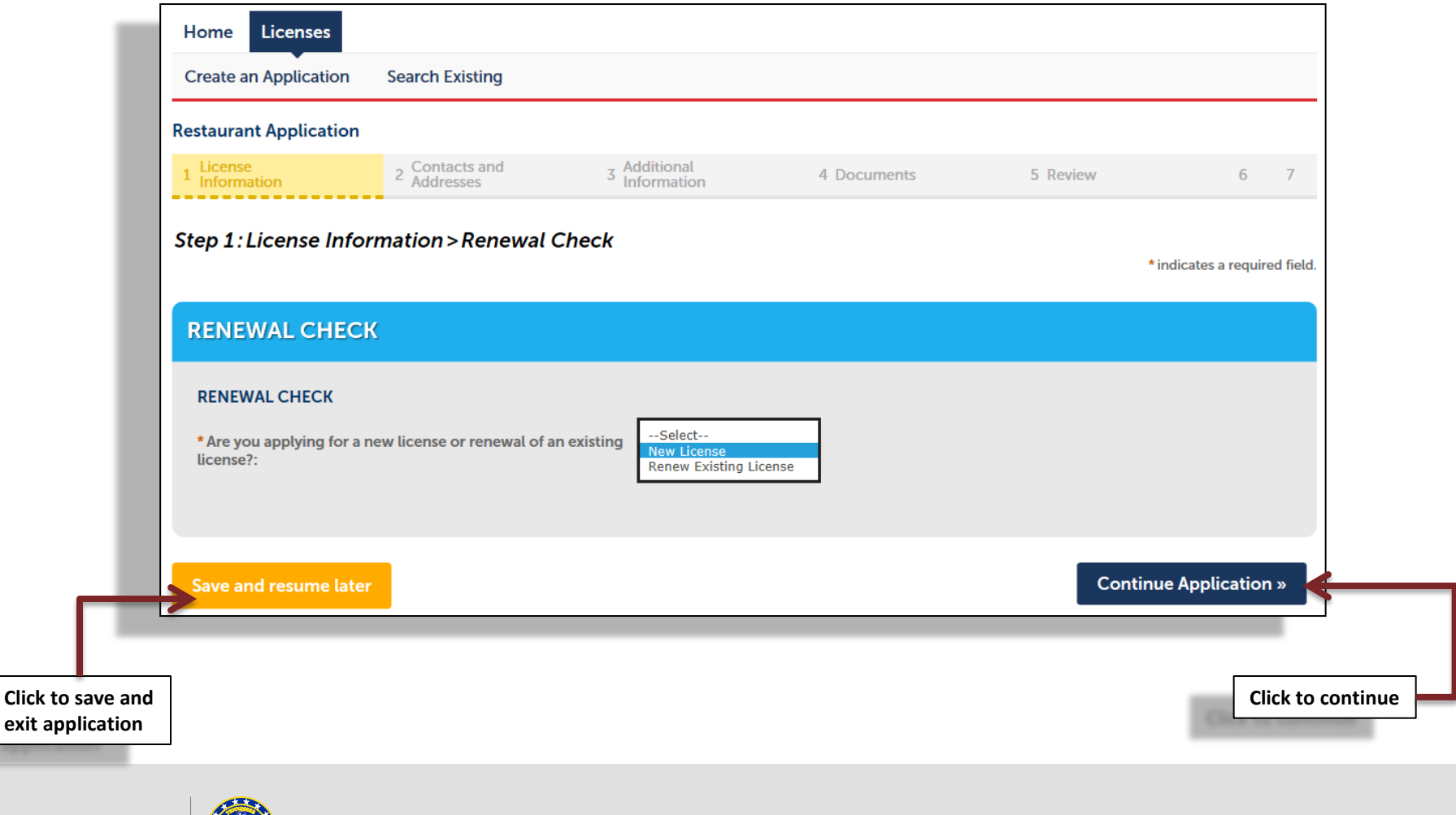

**Complete the form** 

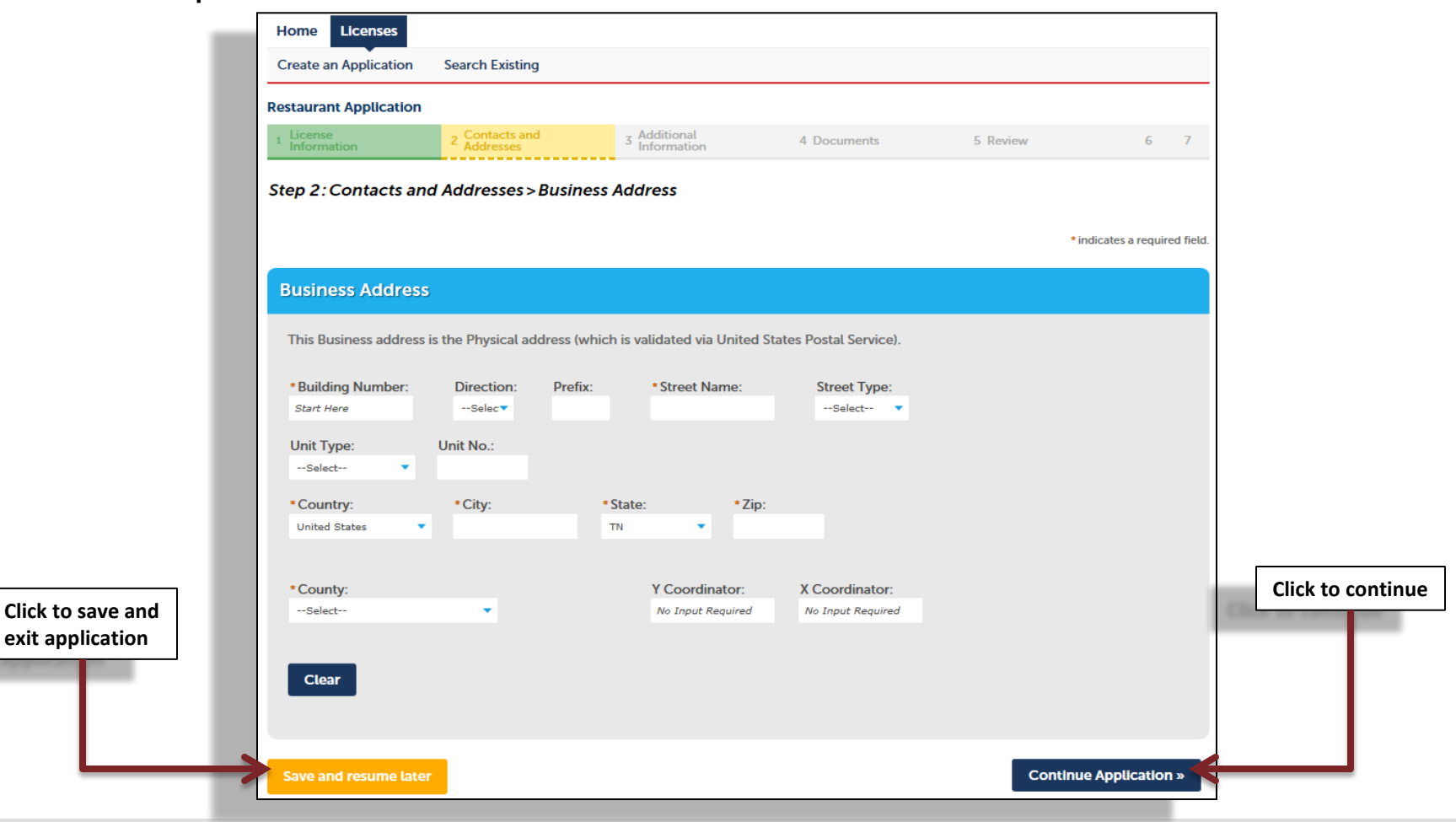

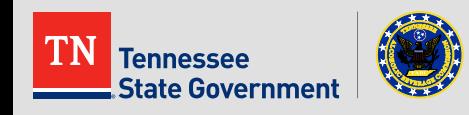

#### **Complete** the form

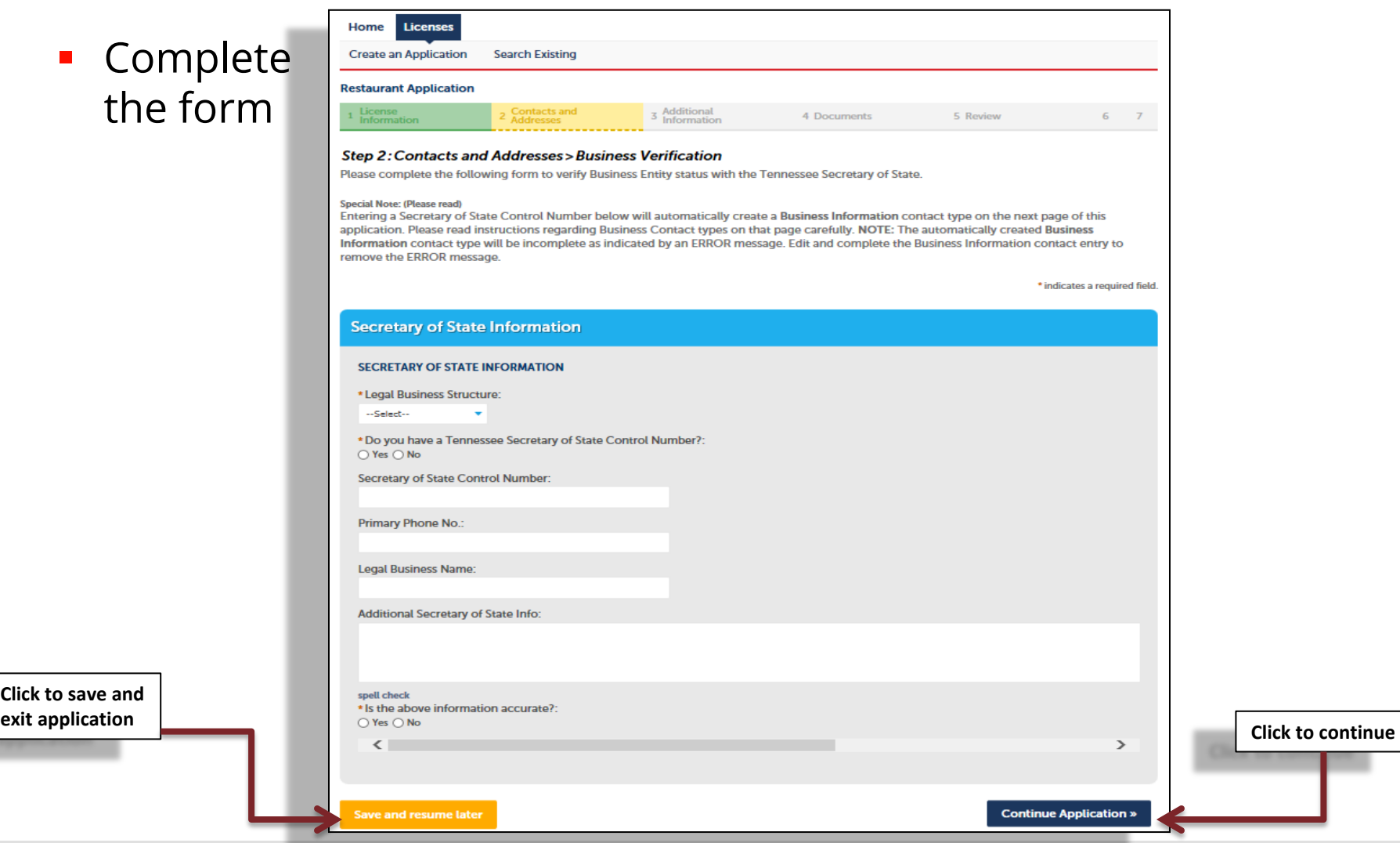

**Click to save and** 

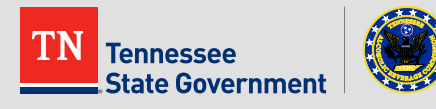

■ Add contact information by clicking the "Add New" button and complete the form.

**Note:**  Do not add your manager as a contact type.

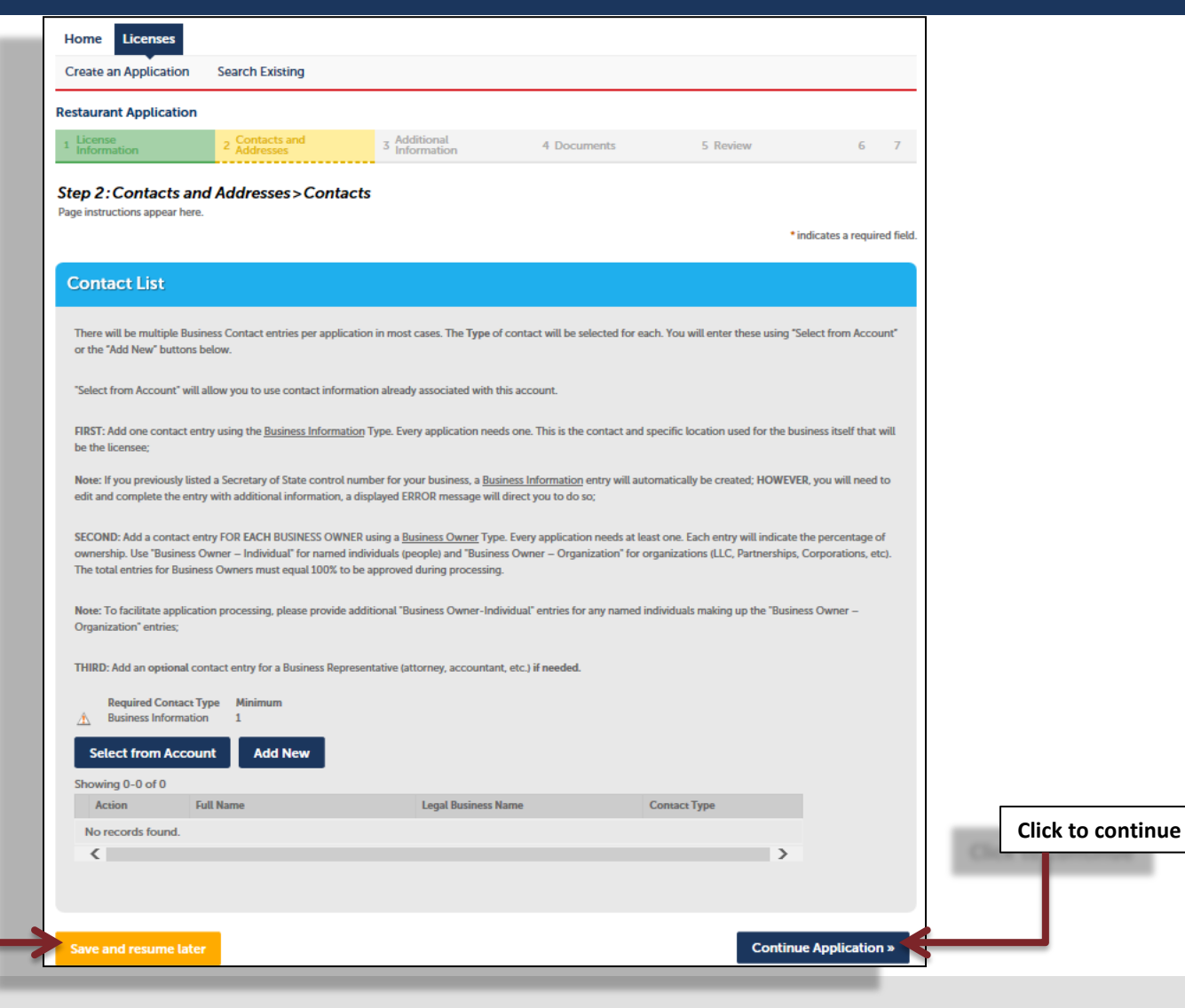

.<br>Annessee **State Government** 

**Click to save and exit application** 

**Complete** the form.

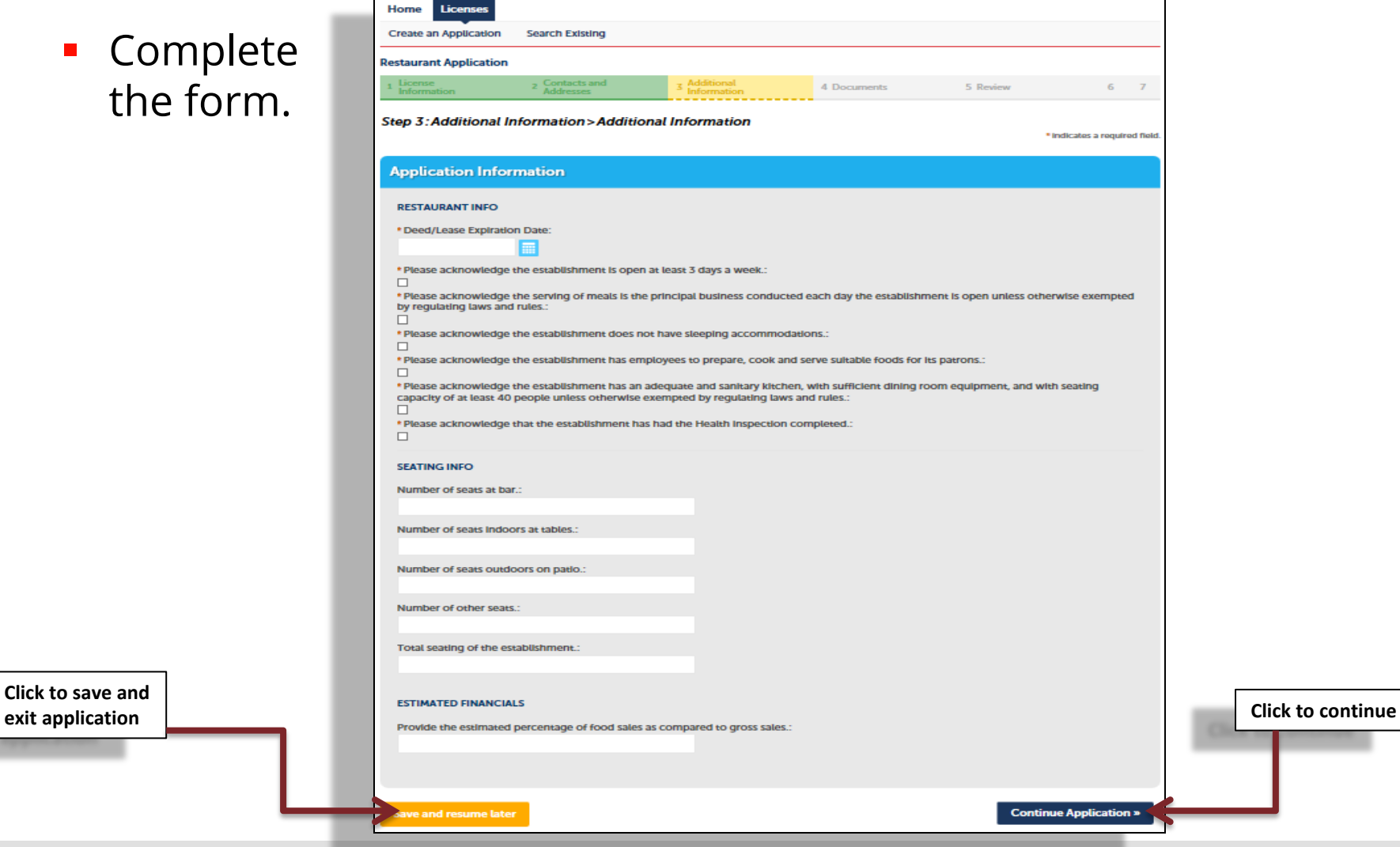

**Click to save and** 

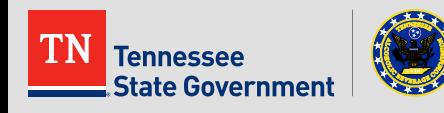

#### **Complete** the form.

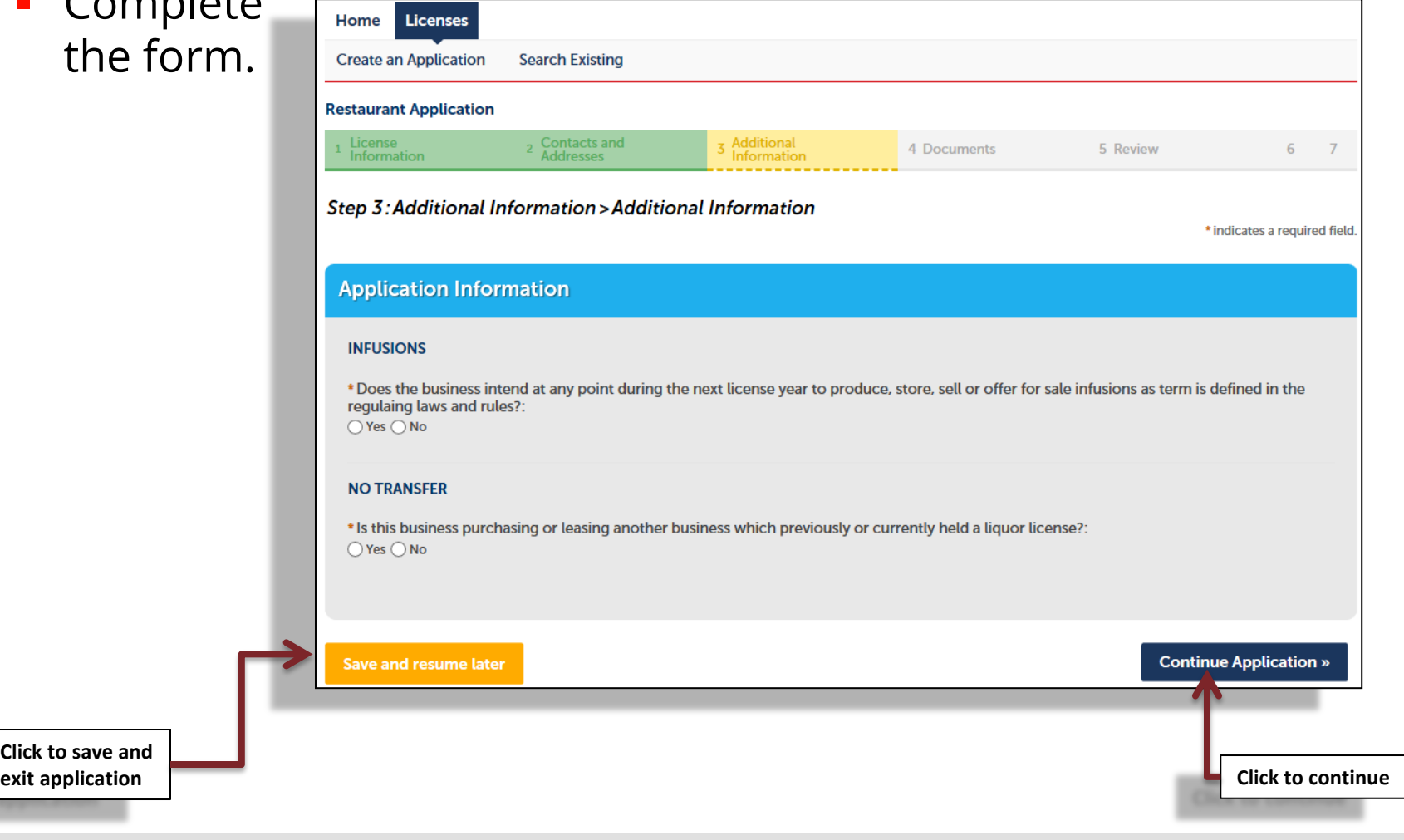

Tennessee **State Government** 

**Click to save and** 

- Complete the form.
- You must add your manager(s) at this point.

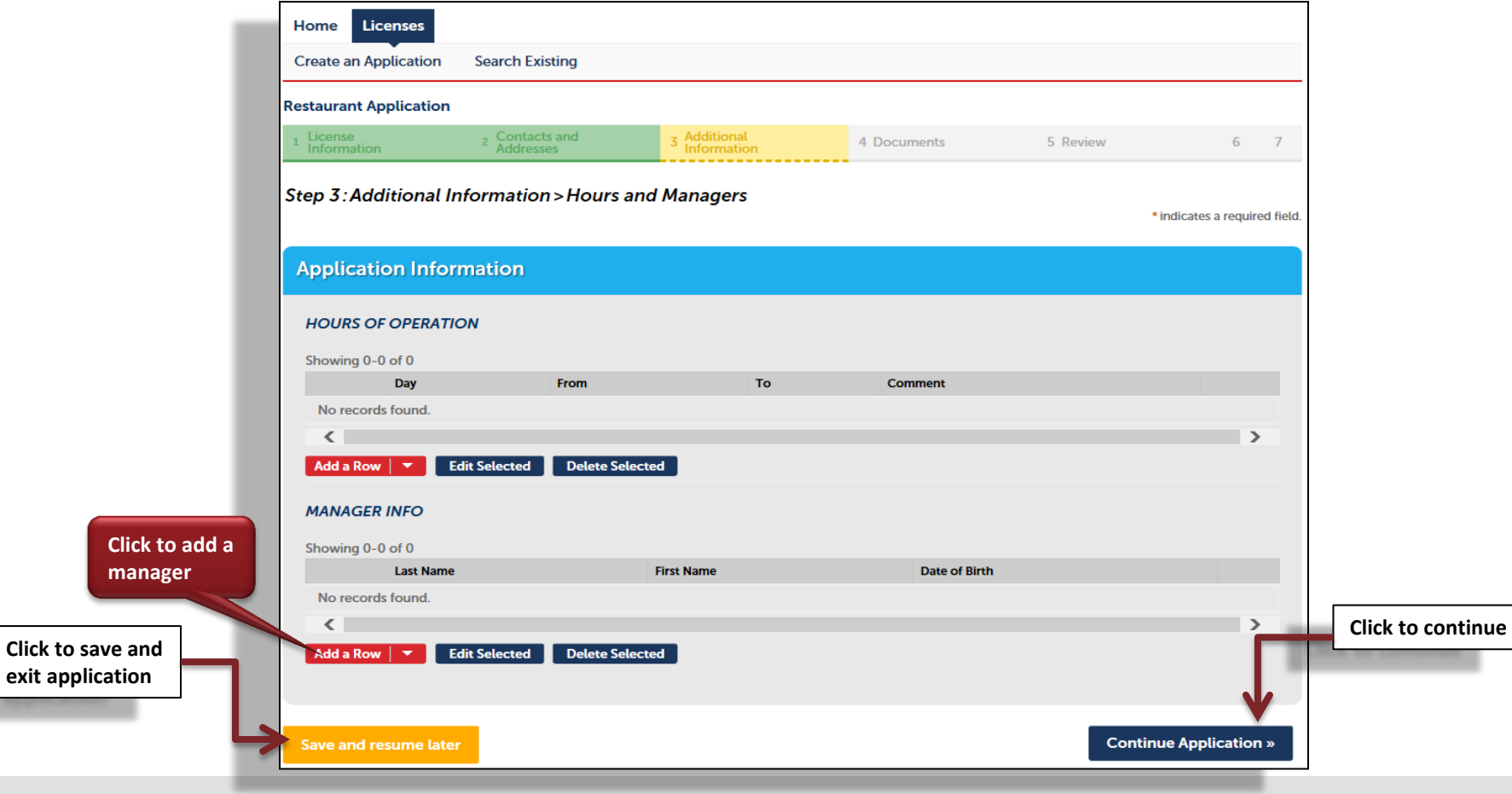

**State Government** 

**Click to add a** 

#### **-** Click the "Add" button to attach all required documents

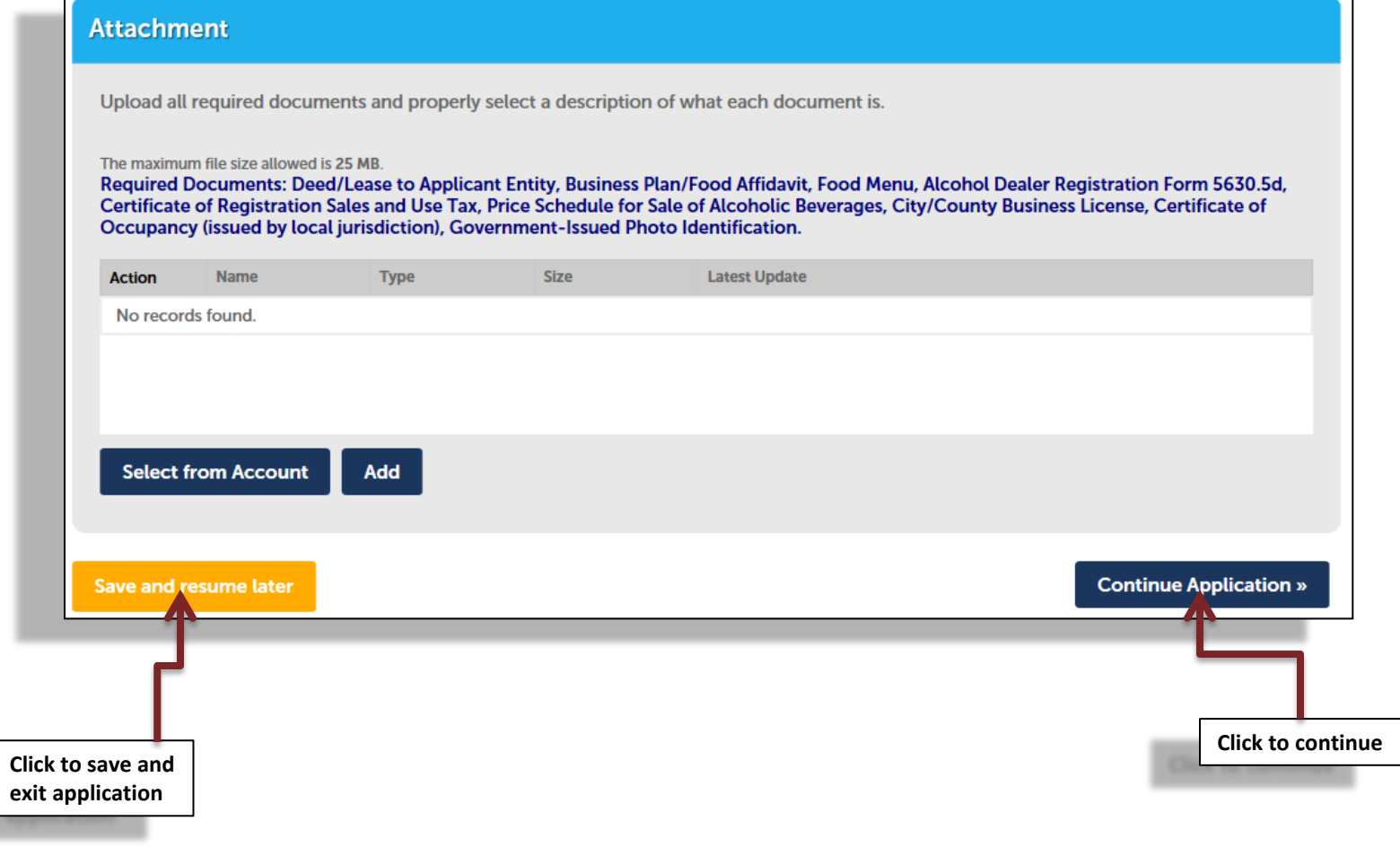

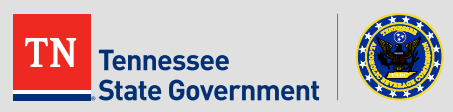

- **-** Review your application information
- Edit your entry as needed
- Check that the correct required documents are uploaded
- Acknowledge your entry

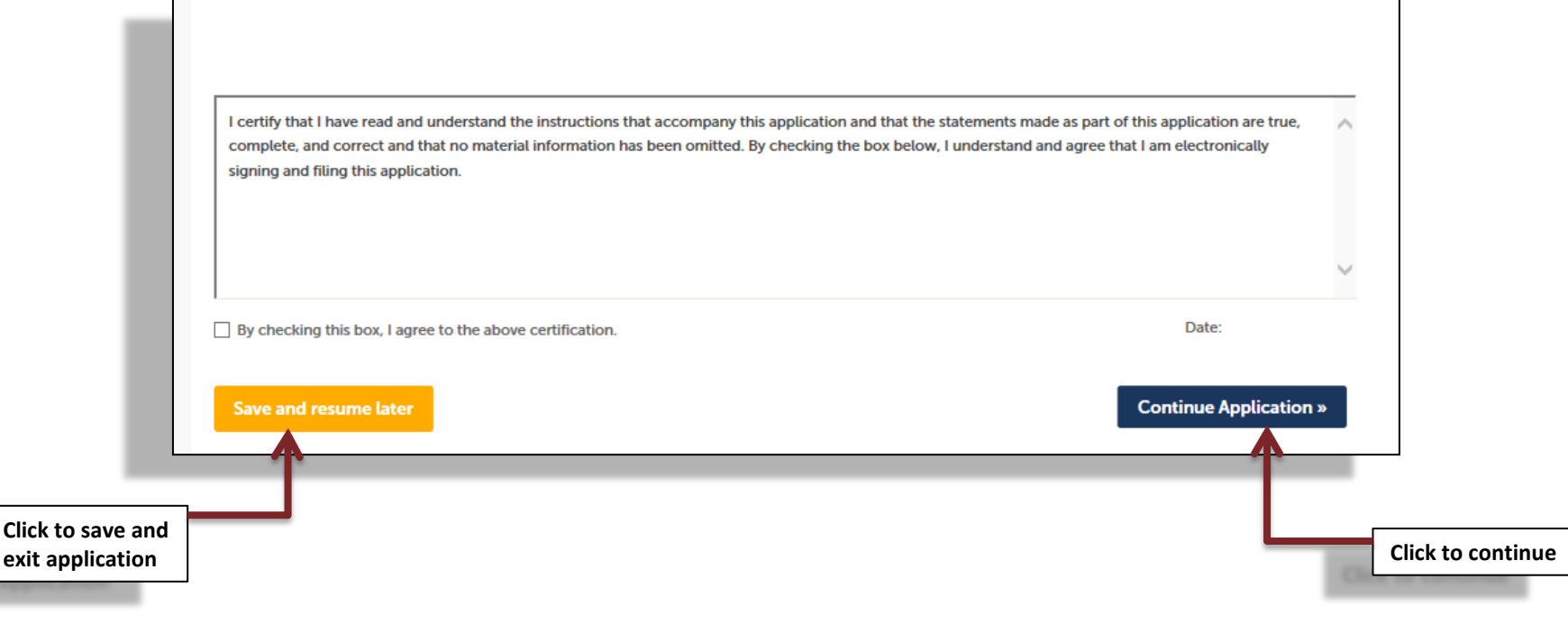

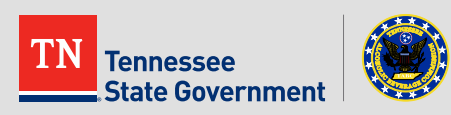

Click the "Continue Application" button to pay the application fee

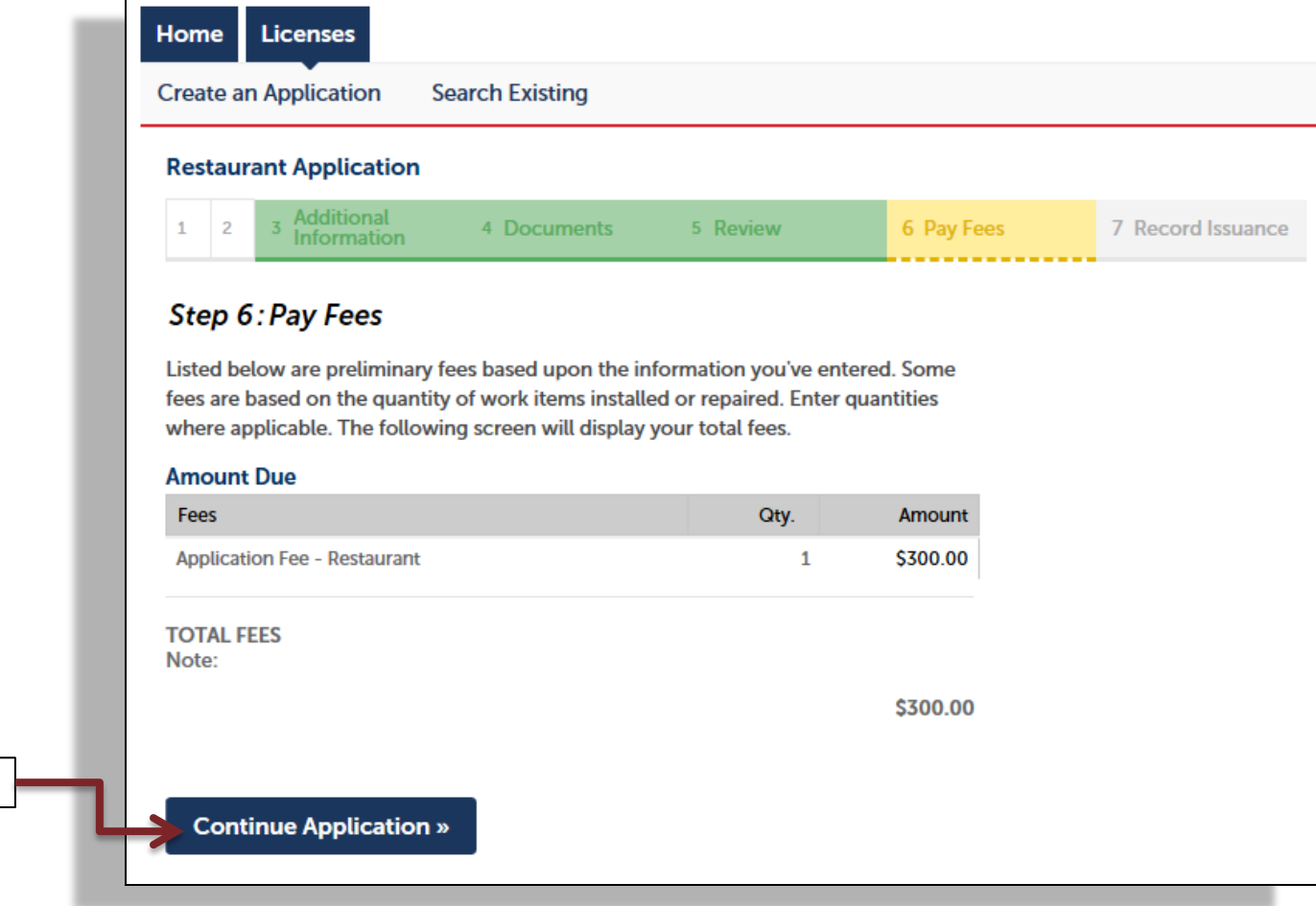

State Government

**Click to continue** 

#### **Application completed**

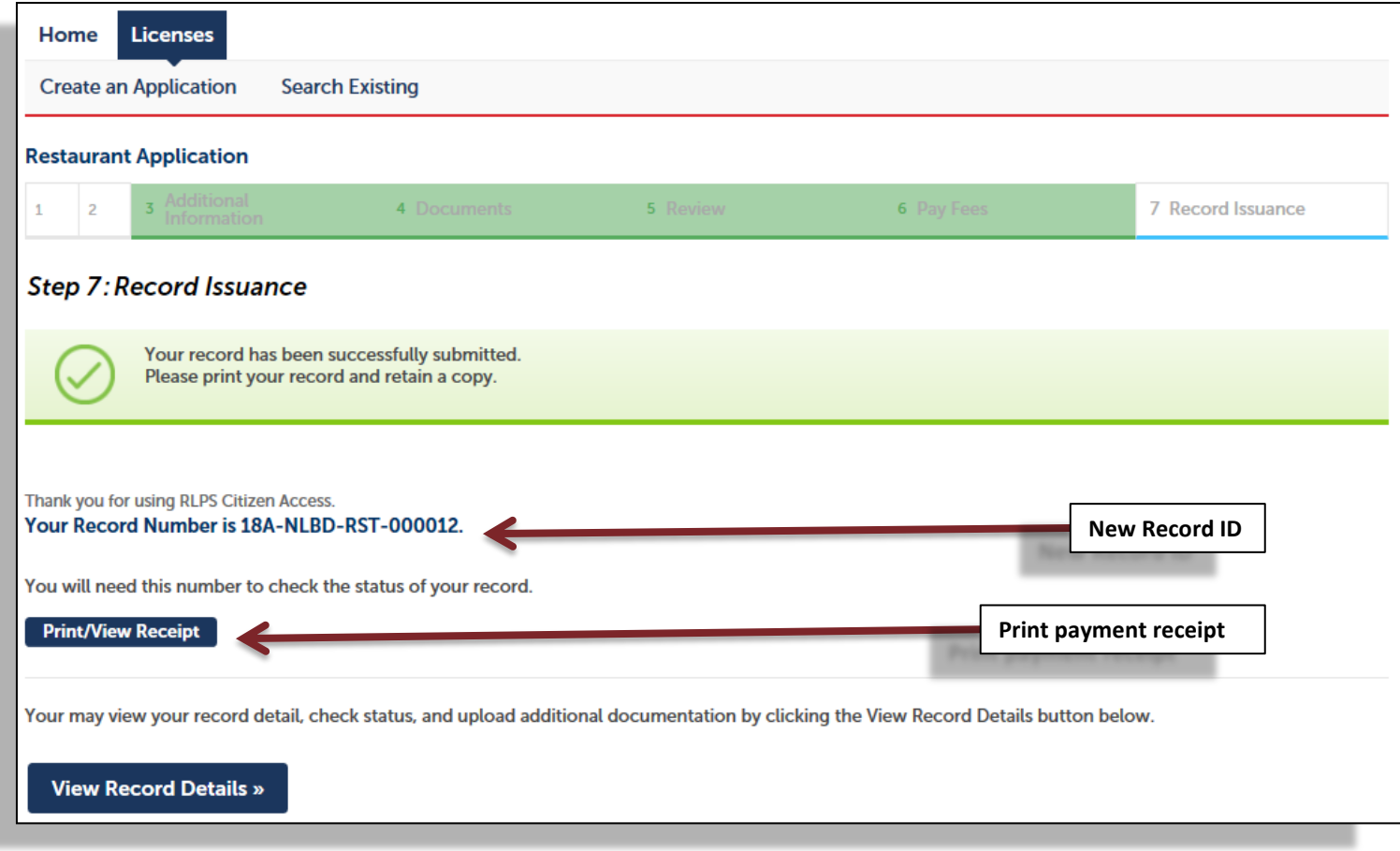

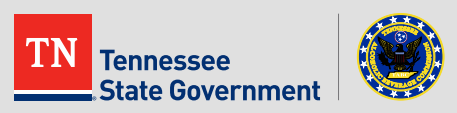

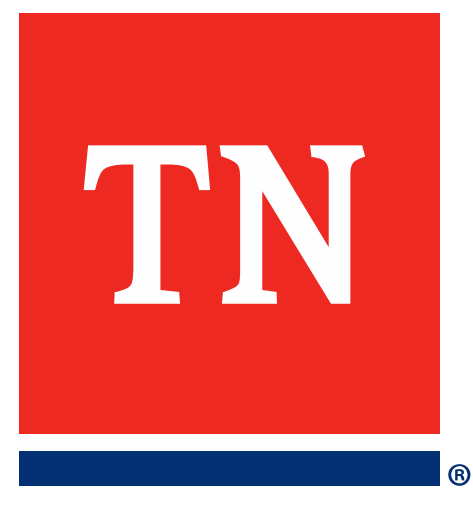

# **Thank You**